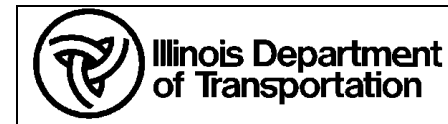

# **A. Purpose**

To setup the IDOTCAD\_ORD production environment on a Consultant PC.

# **B. Owner**

Bureau of Design and Environment \ Surveys, Mapping and Modeling  $\setminus$  CADD Modeling & GIS Support

# **C. Audience**

Consulting firms that work with the Illinois Department of Transportation

## **D. Required Items**

• Current version of the IDOTCAD ORD.zip file downloaded from http://www.idot.illinois.gov/doingbusiness/procurements/engineering-architectural-professional-services/Consultants-Resources/index#CADD

### **E. Specific Instructions/Requirements**

- Save the IDOTCAD\_ORD.zip file to your desktop from the link above. Extract the IDOTCAD\_ORD.exe file to you desktop. *Double-Click* the file to start the self-extractor. The self-extractor DOES NOT change anything on your PC.
- 2. In the dialog that appears (Figure F.1), pick "Extract" to extract the IDOTCAD\_ORD folder to your desktop
- 3. Open OpenRoads, OpenBridge Modeler or MicroStation and click on "Manage Configuration" on the Left of the opening screen (Figure F.2).
- 4. In the *Manage Configurations* dialog box, click on "Add" in the upper left corner (Figure F.3).
- 5. In the *New Configuration* dialog box enter a **Configuration Name** and **Description** that you want. For the **Type** set it to Local if the IDOTCAD\_ORD folder is on your local Hard Drive **OR** set it to Network/Shared Drive if the IDOTCAD\_ORD folder is on a Server share. For the Configuration Folder select the "Browse" button and navigate to the Configuration folder located in the IDOTCAD\_ORD folder and hit "Select Folder". (Figure F.4).
- 6. Select "OK" in the Manage Configurations dialog box. Select the new configuration on the left side of the software opening screen to set it as active.
- 7. To change to the Illinois Tollway WorkSpace, select the "WorkSpace" pull down menu and select **ILTollway**.

#### **F. Table of Figures**

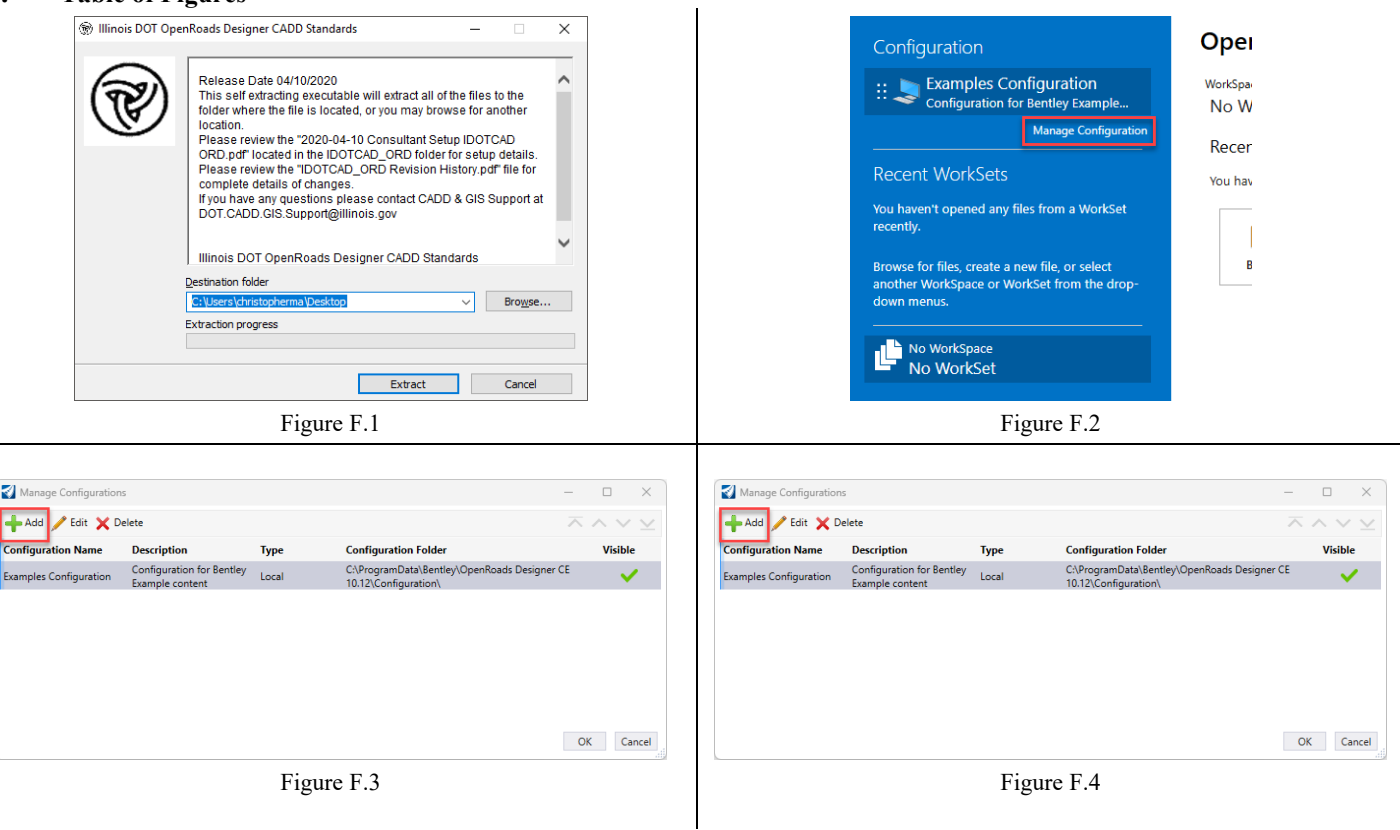

If you have questions regarding installation, please contact IDOT CADD and GIS Support at DOT.CADD.GIS.Support@illinois.gov.